## **شرح طريقة التبرع عن طريق تطبيق** Fawry My

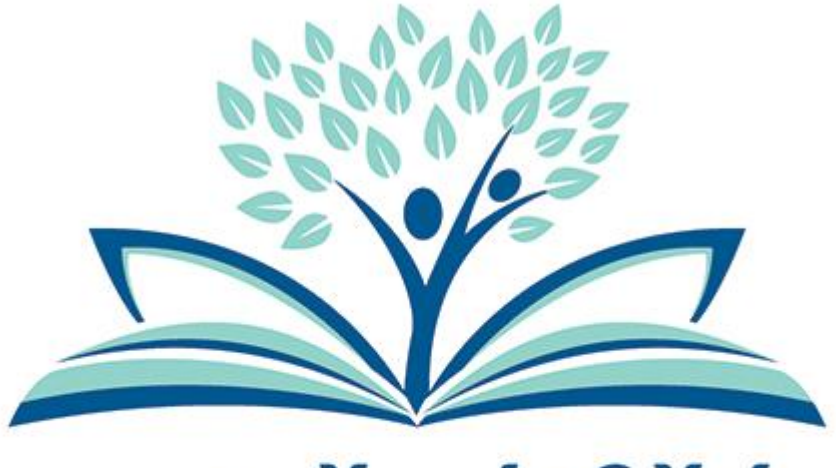

# دارالكتاب المقدس The Bible Society of Egypt

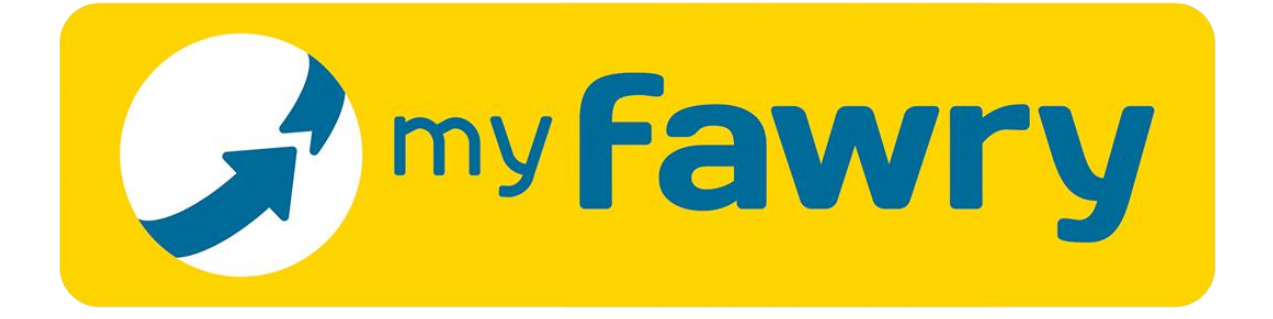

## **-1 قم بتحميل تطبيق** : MyFawry

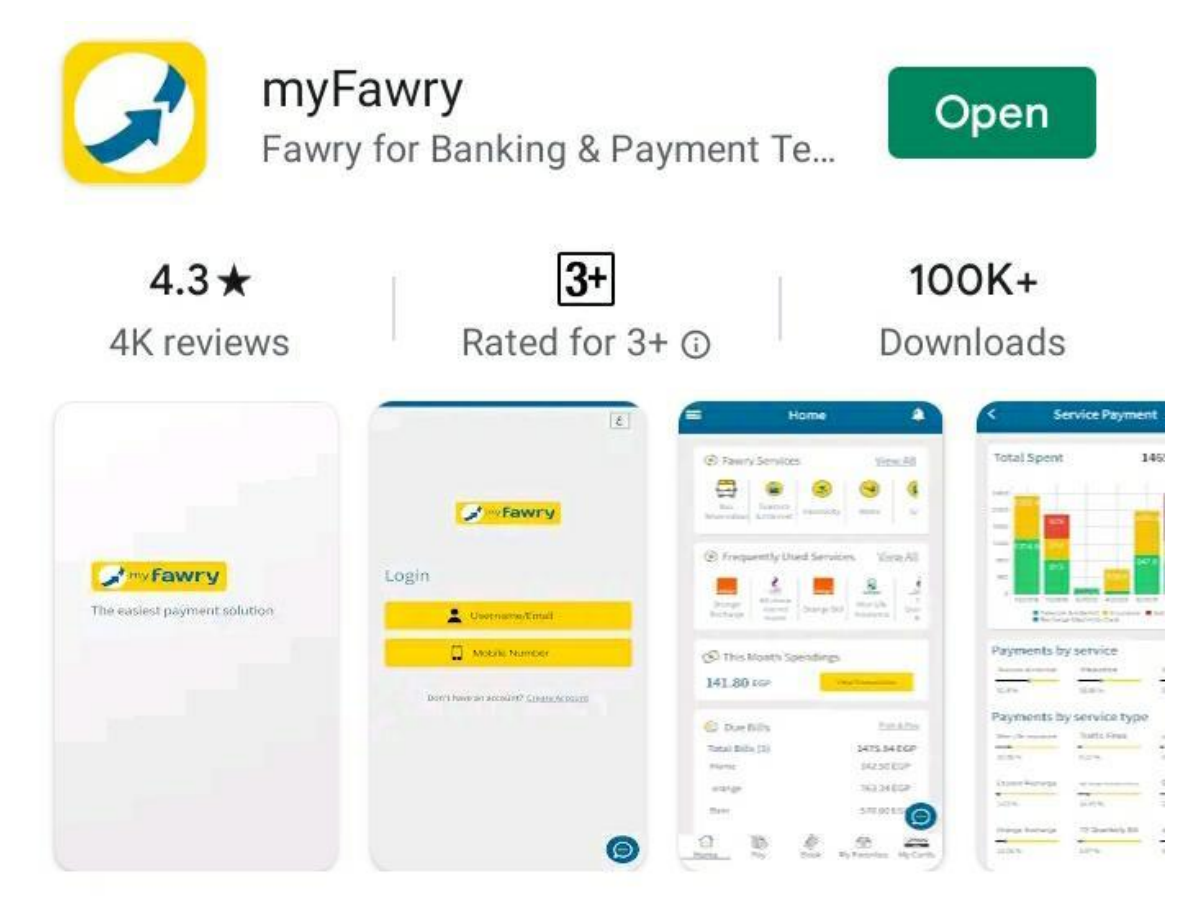

- ألجهزة **االندرويد Android** اضغط هنا [https://play.google.com/store/apps/details?id=com.fa](https://play.google.com/store/apps/details?id=com.fawry.myfawry) [wry.myfawry](https://play.google.com/store/apps/details?id=com.fawry.myfawry)
- ألجهزة **األي فون IPhone** اضغط هنا : [https://apps.apple.com/us/app/myfawry/id14629116](https://apps.apple.com/us/app/myfawry/id1462911630?ls=1) [30?ls=1](https://apps.apple.com/us/app/myfawry/id1462911630?ls=1)
	- للدخول عن طريق **ال متصفح Browser** اضغط هنا : [https://myfawry.com](https://myfawry.com/)

## **-2 قم بتسجيل الدخول أ و انش اء حساب جديد**

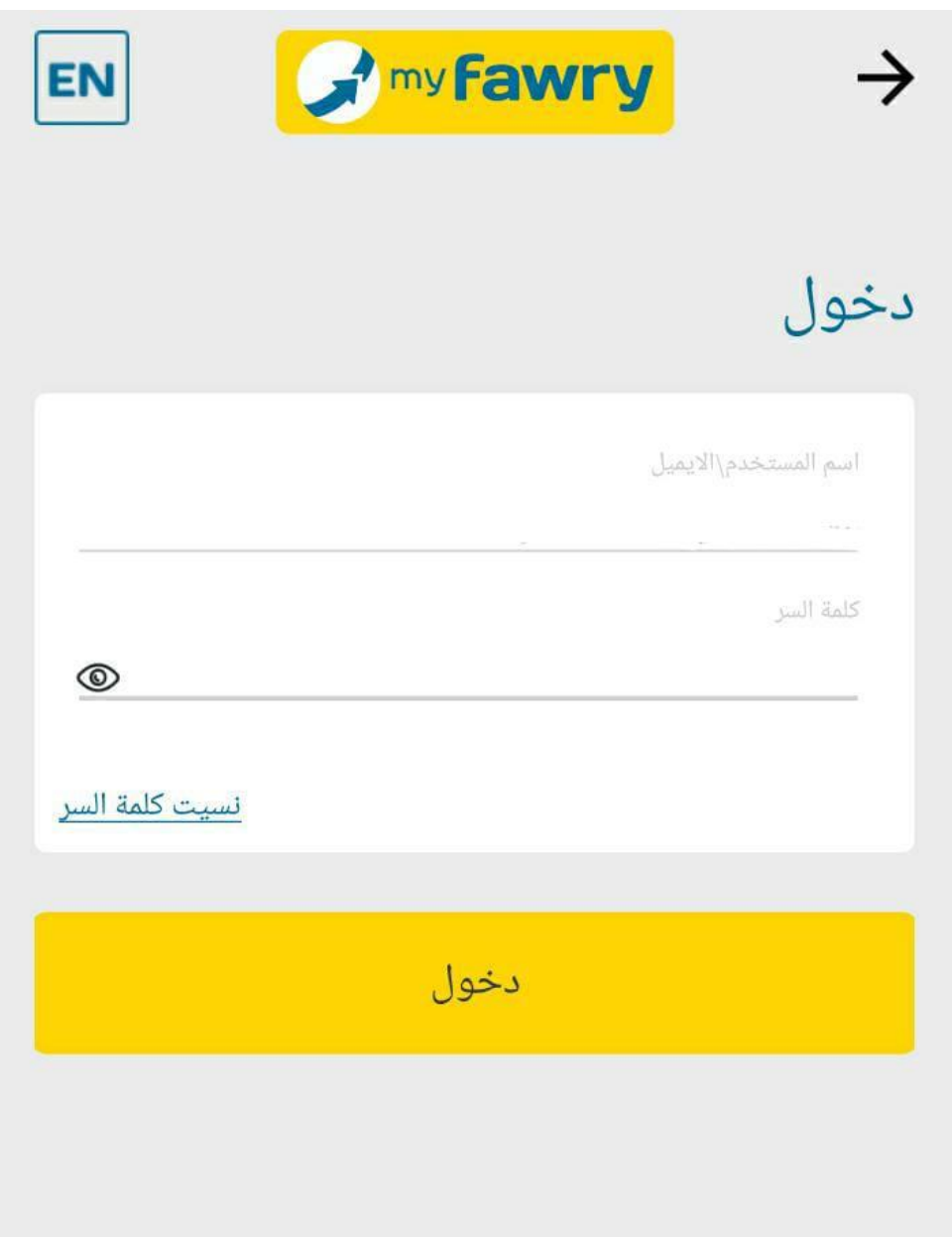

• **ملحوظة في حالة انشاء حساب ج ديد يجب ان تقوم بأدخال وسيلة للدفع قبل االستمرا ر في باقي الخطوات** 

### **-3 اختر تبرعات ثم دار الكتاب المقدس**

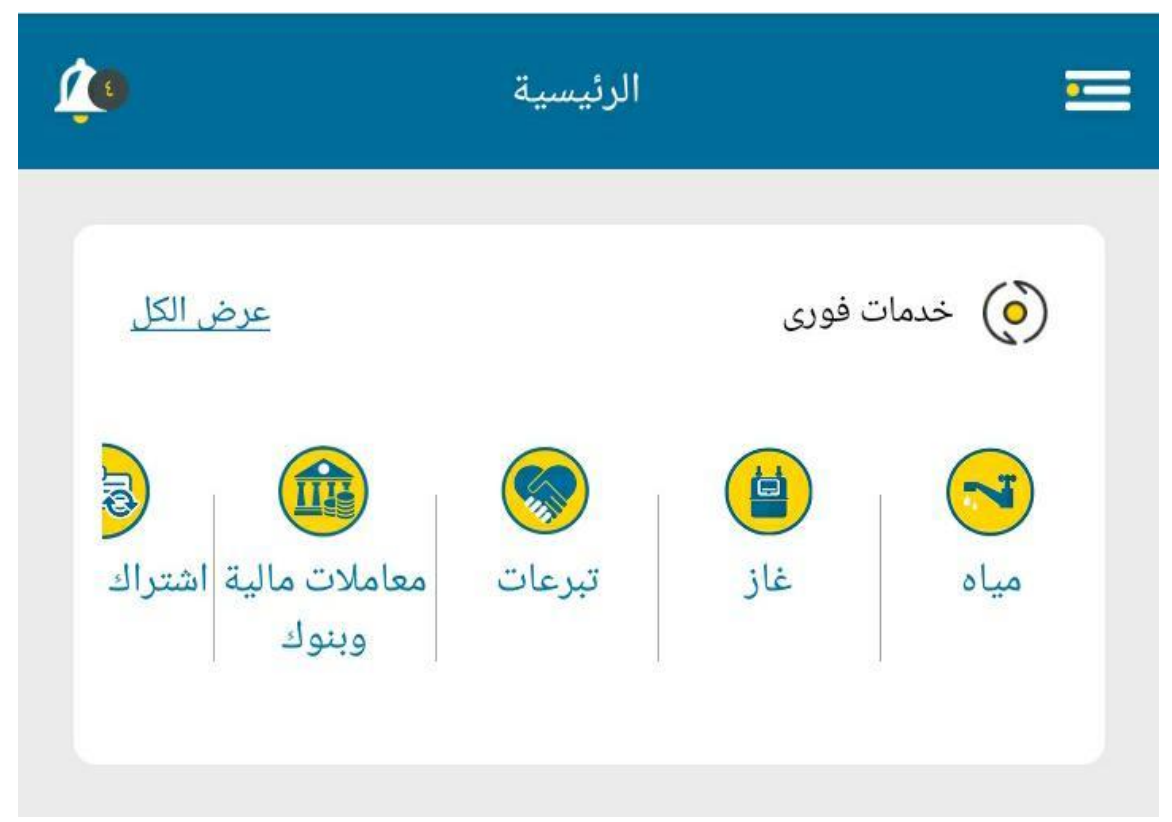

## **ابحث عن دار الكتاب المقدس**

حدد نوع الخدمة من المقدس دار الكتاب المقدس  $\langle$ 

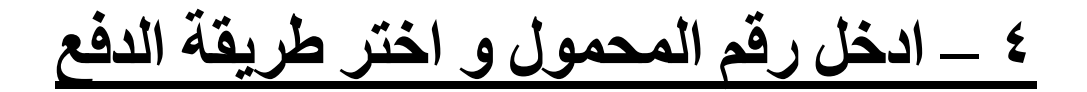

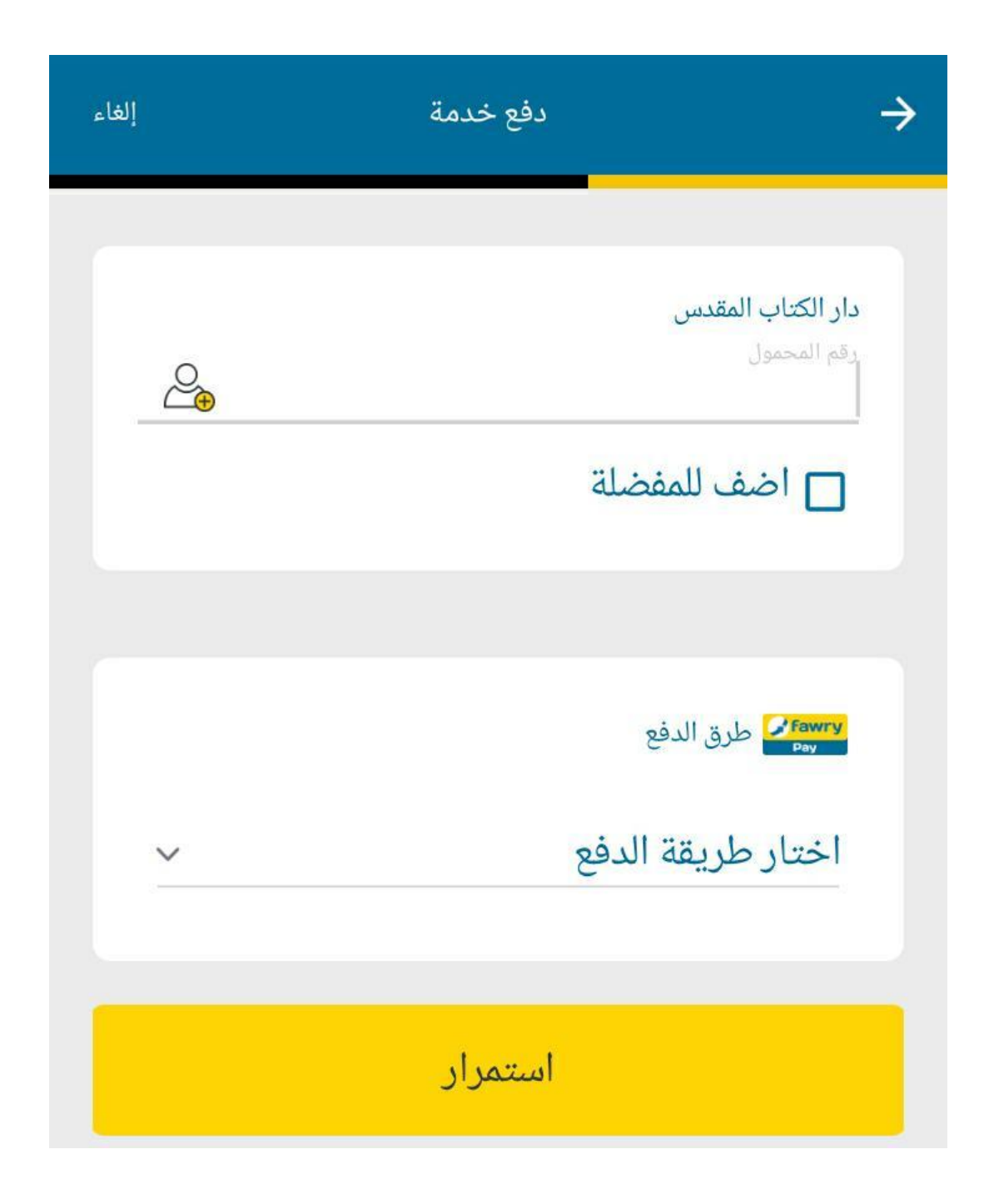

ه \_ ادخل قيمة التبرع

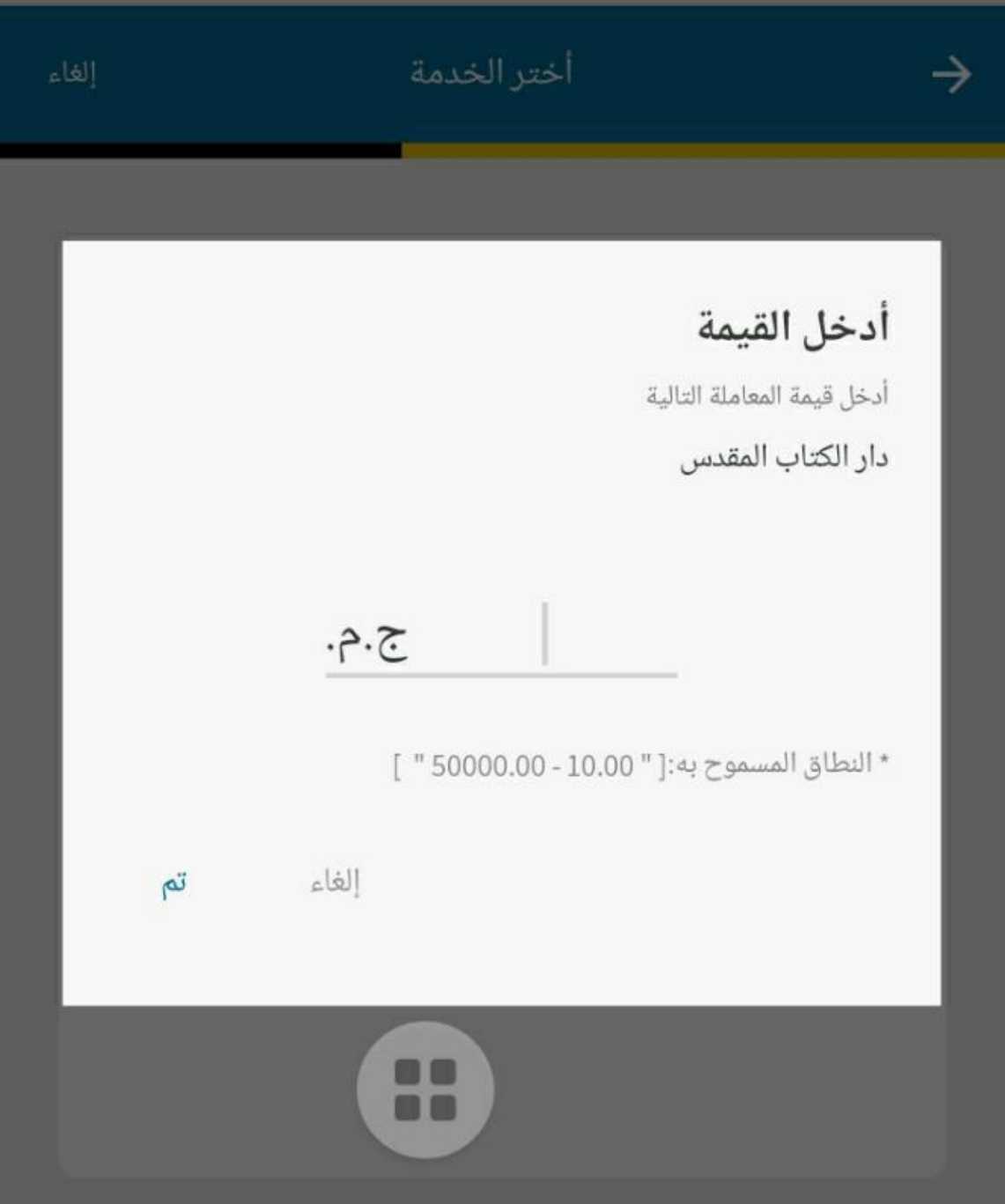

## ٦ \_ قم بالمراجعة و اضغط تأكيد

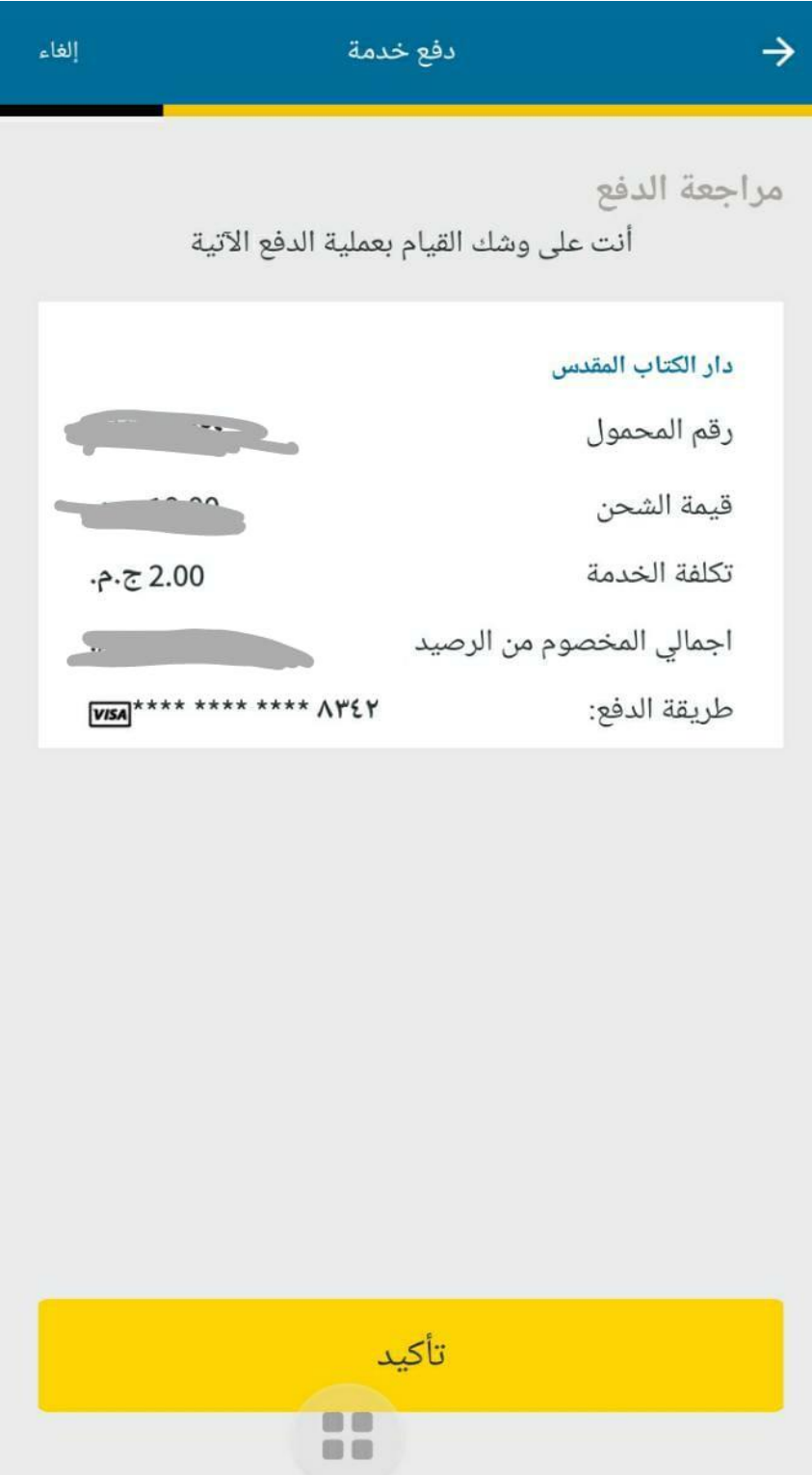

**7 – ادخل كود التحقق**

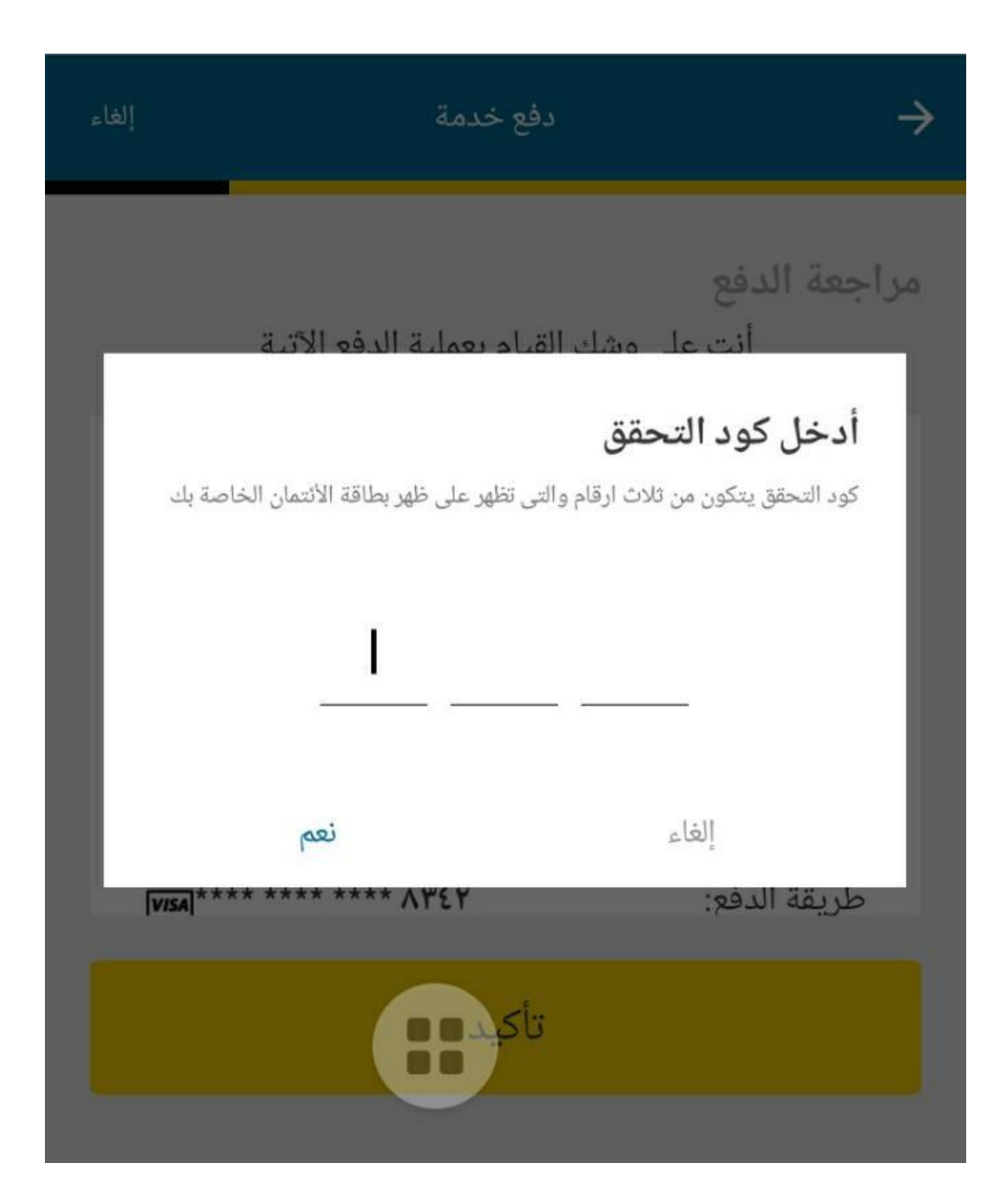

#### ٨ \_ احتفظ بصورة الإيصال

الايصال تم عملية ناجحة  $Y1YE. EYA$ myFawry رقم المبلغ  $-2.5.4$ التاريخ  $1 - (-7)Y - Y -$ 11:01:17 الوقت الرقم المرجعى: 024.4.49 رقم المحمول تكلفة الخدمة 2.00 ج.م. رقم الموافقة **AATV90** رقم العملية:  $1.071400140.4$ طريقة الدفع: **NBE Platinum** اجمالي المخصوم من  $-2.5.4$ الرصيد